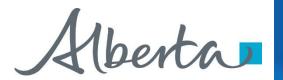

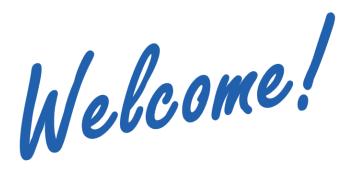

To the ETS – Agreement Management
Authorization
Online Training Course

Agreement Management – Authorization: This process involves authorizing a company to act on behalf of the designated representative for a Crown PNG agreement.

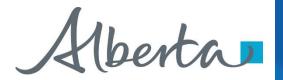

# **Revisions Table**

| Date           | Revisions Type                      | Page Number                                     |
|----------------|-------------------------------------|-------------------------------------------------|
| March 10, 2017 | Initial Creation                    | All                                             |
| June 2020      | Update Banner and add Resource Page | All                                             |
| October 2020   | Updated                             | Various                                         |
| November 2022  | Updated                             | Added references<br>to Geothermal<br>Agreements |

Page 2 of 25 Classification: Protected A

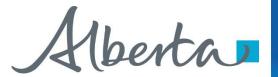

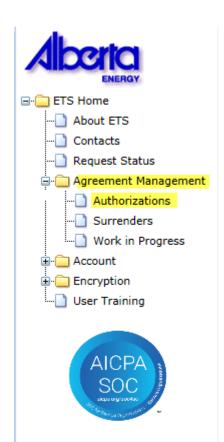

# In this module you will learn how to:

As the company submitting the request for Authorization:

- Complete a Agreement Management Authorization Request
- Check the status of your request

As the company authorizing the request:

- How to concur
- How to reject
- · How to revoke

# **Course Pre-requisites:**

- Training System Overview
- ETS Account Setup and Preferences (For Site Administrators)
- You must have the Creator role to create or withdraw a request and the Submitter role to submit a request

Page 3 of 25
Classification: Protected A

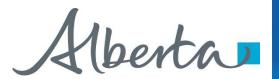

# **Authorization – Select Authorization Form Type**

|                                               |      | Aut                        | horiza   | tion          |                                                                                |
|-----------------------------------------------|------|----------------------------|----------|---------------|--------------------------------------------------------------------------------|
| Type: Request Number: Agreement: Expiry Date: | From | Rental Reinst<br>Surrender | tatement |               | Show Approved Show Concur Show Pending Show Granted Show Rejected Show Revoked |
|                                               |      | Search                     | Request  | Authorization |                                                                                |

| Туре                 | Description                                                                                                    |
|----------------------|----------------------------------------------------------------------------------------------------|
| Rental Reinstatement | Use this form type for a PNG or Geothermal agreement, to authorize someone other than the Designated Representative on a Rental Reinstatement. |
| Surrender            | Use this form type for a PNG or Geothermal agreement, to authorize someone other than the Designated Representative to Surrender an agreement. |

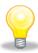

Authorization for Rental Reinstatement and Surrender must be requested before a Rental Reinstatement or Surrender can be submitted.

Page 4 of 25 Classification: Protected A

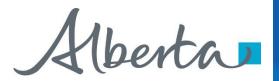

# **Create Authorization – Request Authorization**

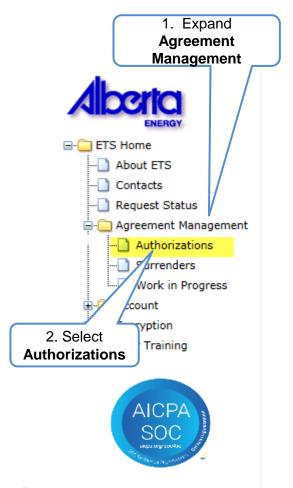

Expand Agreement Management and Select Authorizations. The Request Authorization screen will populate. Select Surrender from the Authorization Type in the drop down box. You will then select an Authorization Expiry date from the drop down. Selection can be up to one year from the current date.

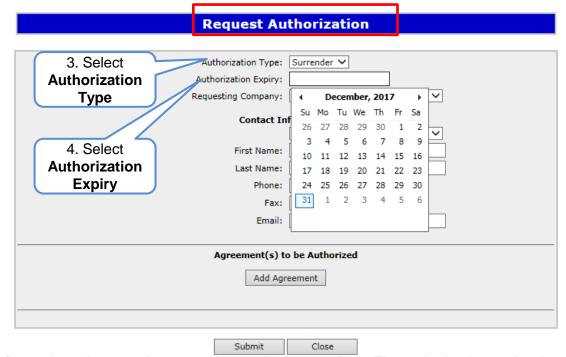

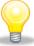

The authorization expiry date must be a future date, it cannot be a past date or the current date. The authorization expiry date is how long you will allow the authorization to be valid. It cannot be more than a year.

Page 5 of 25 Classification: Protected A

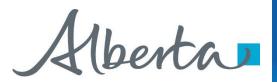

In the **Requesting Company** drop down box select the company requesting authorization from the Designated Representative. Then complete the **Contact Information** including phone number of the requesting company. If you do not include the phone number an error will occur. Select **Add Agreement**, this will populate **Search Agreements**.

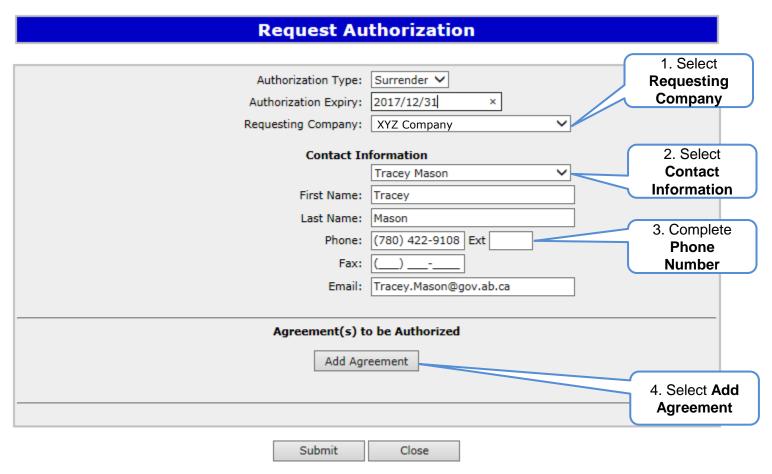

Page 6 of 25 Classification: Protected A

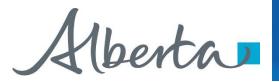

Enter the **Agreement Number** of the surrender you are requesting the authorization from the Designated Representative.

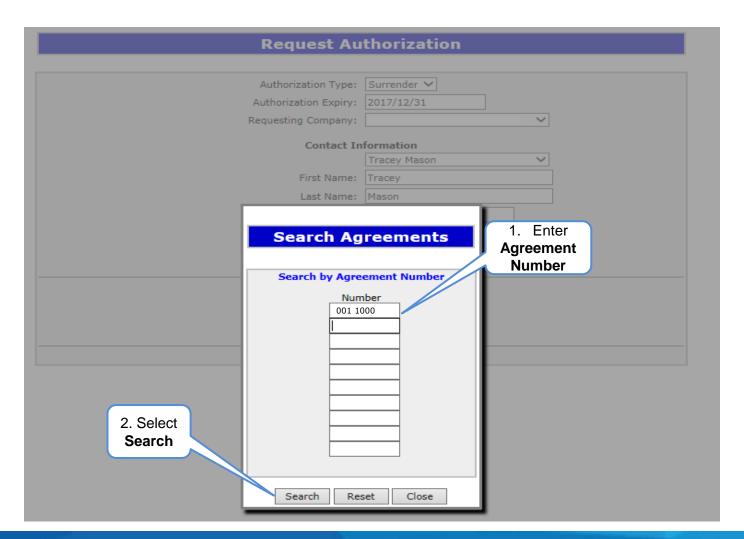

Page 7 of 25
Classification: Protected A

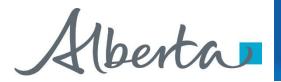

The Agreement will populate in the **Agreements Found** box. Confirm the agreement by placing a **check mark** in the confirmation box beside the Agreement Number and select **Ok**.

| Poguest A                 | uthorization              |
|---------------------------|---------------------------|
| Request At                | TUIO IZACIOII             |
| Authorization Type:       | Surrender V               |
| Authorization Expiry:     | 2017/12/31                |
| Requesting Company:       | <u> </u>                  |
| Contact I                 | nformation                |
| Contact                   | Tracey Mason              |
| First Name:               | Tracey                    |
| Last Name:                | Mason                     |
| 1. Place Phone:           | (780) 422-9108 Ext        |
| Check                     |                           |
| Mark Email:               | Tracey.Mason@gov.ab.ca    |
|                           |                           |
|                           |                           |
|                           |                           |
| Agreeme                   | nts Found                 |
|                           |                           |
| Agreement No. Expiry Date | Designated Representative |
| O01 1000 2020/12/15 ABC   | Company                   |
| 2 Salact OK               | Cancel                    |
| 2. Select OK              | Current                   |
| On On                     |                           |

Page 8 of 25 Classification: Protected A

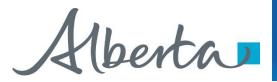

The agreement will now show at the bottom of the **Request Authorization** screen along with the **Authorization Type**, **Requesting Company** and **Contact Information**. Select **submit**.

| Request Au                  | thorization            |
|-----------------------------|------------------------|
|                             |                        |
| Authorization Type:         | Surrender V            |
| Authorization Expiry:       | 2017/12/31             |
| Requesting Company:         | XYZ Company 🗸          |
| Contact In                  | formation              |
|                             | Tracey Mason           |
| First Name:                 | Tracey                 |
| Last Name:                  | Mason                  |
| Phone:                      | (780) 422-9108 Ext     |
| Fax:                        | <u></u>                |
| Email:                      | Tracey.Mason@gov.ab.ca |
|                             |                        |
| Agreement(s) to             | o be Authorized        |
| Agreement Designated Repres | sentative Attention    |
| 001 1000 ABC Company        | Angel Best ×           |
| 1. Select Submit            | reement                |
|                             |                        |
| Submit                      | Close                  |

Page 9 of 25 Classification: Protected A

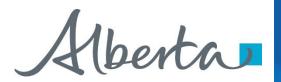

After submitting your **Request Authorization** and the information is submitted, a **Request Number** will populate. You can now **Close** the screen. You have successfully completed the **Surrender Authorization**.

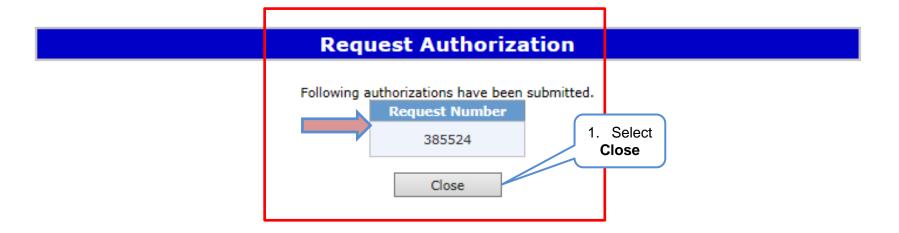

Page 10 of 25 Classification: Protected A

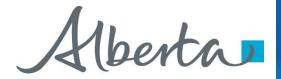

Once the **Surrender Authorization** has been submitted, the Designated Representative of the surrender agreement will receive notification to **Concur** the **Surrender Authorization**.

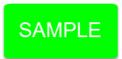

From: Energy ETS AT Support <ENERGY.ETSATSupport@gov.ab.ca>

To: XYZ Company

Subject: Agreement Management Authorization

EXTERNAL SENDER. Do not open links or attachments that are unexpected. Do not give out User IDs or Passwords.

Please sign on to the Electronic Transfer System (ETS) website, available through <u>Alberta.ca</u>, and Concur to Authorization Request Number 385524 with account EA0367\_SURRENDALL.

Do not reply to this EMail. If you have any questions or concerns please contact ets@gov.ab.ca.

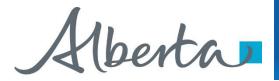

# **Authorization – Concur Authorization**

The Concurring company will expand the **Agreement Management** node and select **Authorizations**. The **Authorization** screen will populate and select **Show Pending**, then **Search**.

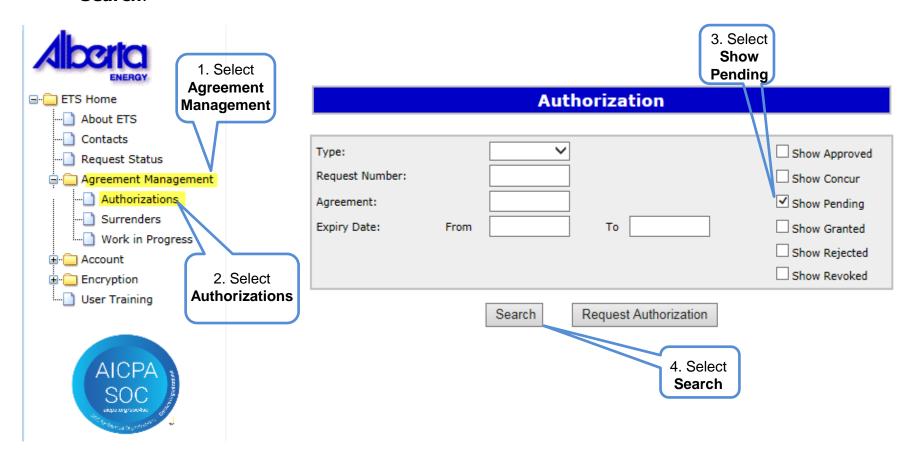

Page 12 of 25 Classification: Protected A

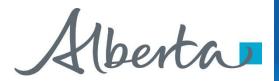

All Pending Surrender Authorizations will populate for the Concurring Designated Representative. Select the **Request** you want to **Authorize**.

|                            | Authorization                |                                                      |
|----------------------------|------------------------------|------------------------------------------------------|
| Type:<br>Request Number:   |                              | Show Approved Show Concur                            |
| Agreement:<br>Expiry Date: | From To                      | Show Pending Show Granted Show Rejected Show Revoked |
|                            | Search Request Authorization |                                                      |

**Pending Authorizations** 1. Select

|               | Authorization<br>Type | Agreement/Well | Authorizing Company | Expiry<br>yyyy/mm/dd |
|---------------|-----------------------|----------------|---------------------|----------------------|
| 385519        | Surrender             | 001 3000       | ABC Company         | 2017/09/01           |
| 385522        | Surrender             | 001 2000       | ABC Company         | 2017/12/31           |
| <u>385524</u> | Surrender             | 001 1000       | ABC Company         | 2017/06/02           |

Page 13 of 25 Classification: Protected A

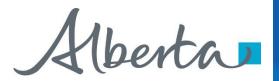

The Concur Authorizations will appear at the bottom of the Authorization screen. You will then select Concur

|                                               | A              | uthorization          |                                                                                            |                     |
|-----------------------------------------------|----------------|-----------------------|--------------------------------------------------------------------------------------------|---------------------|
| Type: Request Number: Agreement: Expiry Date: | From           | To                    | ✓ Show Approved ✓ Show Concur ✓ Show Pending ✓ Show Granted ☐ Show Rejected ☐ Show Revoked |                     |
|                                               | Search         | Request Authorization |                                                                                            | 1. Select<br>Concur |
|                                               | Co             | ncur Authorizations   |                                                                                            |                     |
| quest Authorization Type                      | Agreement/Well | Requesting Company    | Expiry<br>yyyy/mm/dd                                                                       |                     |
| 5524 Surrender                                | 001 1000       | ABC Company           | 2017/06/02 Co                                                                              | ncur                |

Page 14 of 25 Classification: Protected A

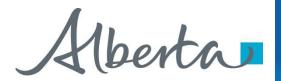

After you select **Concur**, the **Concur Authorization** screen will populate. Beside **Concurrence**, a drop down box will appear and you will select either **Yes** or **No**. After making your selection click on **Submit**.

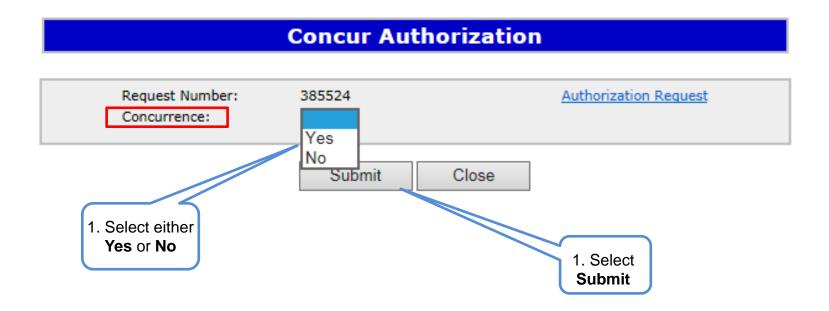

Page 15 of 25 Classification: Protected A

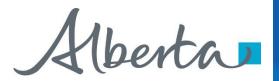

After you select submit, the **Concur Authorization** screen will populate indicating the **Request Number** and the **Concurrence** have been submitted. You can now **Close** the screen.

|                              | Concur Au       | thorization           |
|------------------------------|-----------------|-----------------------|
| Request Number: Concurrence: | 385524<br>Yes 🗸 | Authorization Request |
|                              | Submit          | Close 1. Select Close |

The **Request Authorization** screen will appear confirming the **Authorization** has been submitted and the **Request Number** will populate. You can now **Close** the screen, this process has been completed.

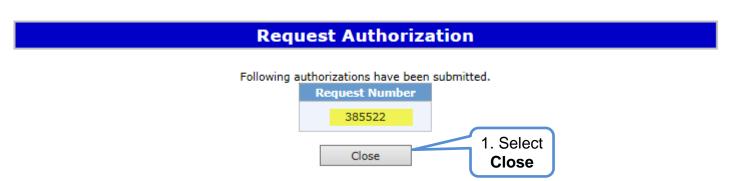

Page 16 of 25 Classification: Protected A

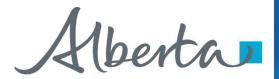

A notification will be sent to the Surrender Authorization requester to confirm the request has been completed.

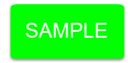

From: Energy ETS
To: ABC Company

Subject: Agreement Management Authorization

EXTERNAL SENDER. Do not open links or attachments that are unexpected. Do not give out User IDs or Passwords.

Please sign on to the Electronic Transfer System (ETS) website, available through <u>Alberta.ca</u>, and Concur to Authorization Request Number 385524 with account EA0331\_SURR.

Do not reply to this EMail. If you have any questions or concerns please contact <a href="mailto:ets@gov.ab.ca">ets@gov.ab.ca</a>.

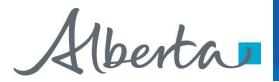

## **Authorization – Revoke Authorization**

Authorization

Type

Surrender

Surrender

Request

385519 385522

Once the request has been completed, accessing the **Authorization** screen will list: **Approved**; **Concur**; **Pending**; **Granted**; **Rejected**; and **Revoked Authorizations** by choosing the **filter buttons**, then selecting **Search**.

Agreement/Well

054 5411120480

054 5411120480

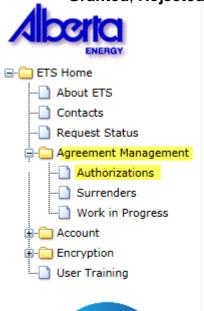

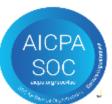

Authorization Type: ✓ Show Approved Show Concur Request Number: ✓ Show Pending Agreement: Filter Expiry Date: From To ✓ Show Granted **Buttons** 1. Select ☐ Show Rejected Search Show Revoked Search Request Authorization **Company Approved Authorizations** Authorization **Expiry** Request Agreement/Well Authorized Company yyyy/mm/dd Type XYZ Company 2017/06/02 Surrender 054 5411120480 Revoke Granted Authorizations Authorization Requesting Expiry Agreement/Well **Authorizing Company** Request yyyy/mm/dd Company XYZ Company ABC Company 385524 054 5411120480 2017/06/02 Surrender

Pending Authorizations

ABC Company

ABC Company

Authorizing Company

An **Approved Authorization** can be **Revoked** until the **Expiry** date of the **Authorization**.

Expiry

yyyy/mm/dd

2017/09/01

2017/12/31

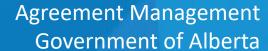

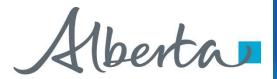

On the Authorization Screen, when you select the Request Number, example 3895524. This will populate a PDF document of the Authorization.

| Alberta.                   |                            |                   |
|----------------------------|----------------------------|-------------------|
| Tenure                     | ELECTRONIC TRANSFER SYSTEM | February 14, 2017 |
| 9945 - 108 Street          | AGREEMENT MANAGEMENT       | 3:18:43 PM        |
| Edmonton, Alberta, T5K 2G6 | AUTHORIZATION              |                   |
|                            |                            | ETS # 385524      |

EXT:

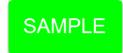

### Authorization For

Surrender

### Requesting Company

Company Name: Creator:

XYZ Company

EA0367\_SURRENDALL

Contact First Name: Last Name:

Tracey Mason (780) 422-9108

001

1000

ABC Company

June 02, 2017

February 14, 2017

Phone: Fax: Tracey.Mason@gov.ab.ca

Email:

### Agreement

Agreement Type: Agreement Number:

### **Authorizing Company**

Company Name: Authorization Expiry: Concurred Date: Contact:

First Name: Tracey Last Name: Mason (780)422-9108 Phone:

Fax:

Email: Tracey.Mason@gov.ab.ca

<sup>\*\*\*</sup> End of Report \*\*\*

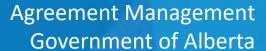

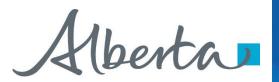

To **Revoke** an **Approved Authorization**, select **Agreement Management** then select **Authorizations**. Using the Filter buttons select **Show Approved** agreements, then select **Search**. Your agreement will populate at the bottom of the screen, select **Revoke**.

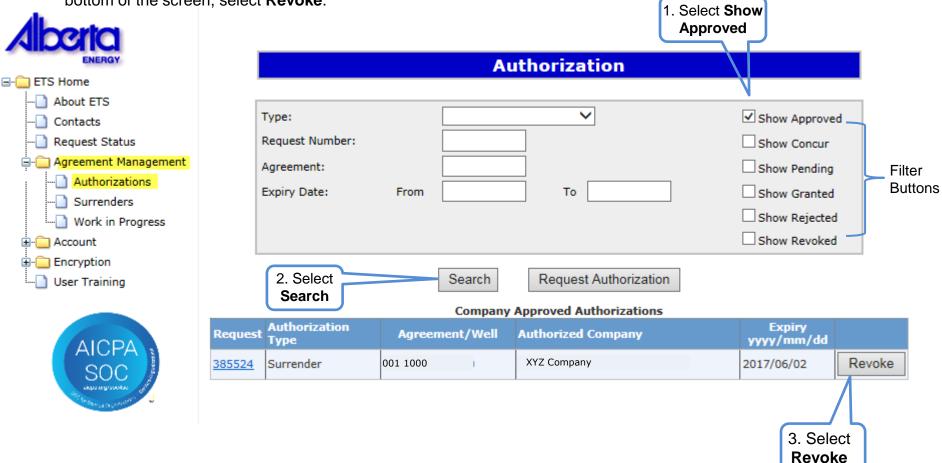

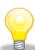

Upon confirming, ETS will send an email to the requesting company advising that the request that has been revoked.

Page 20 of 25

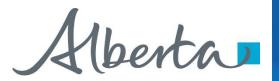

A message box will appear confirming you want to **Revoke** the **Authorization**. Select **Ok**. Once **Ok** has been selected, the task will be completed.

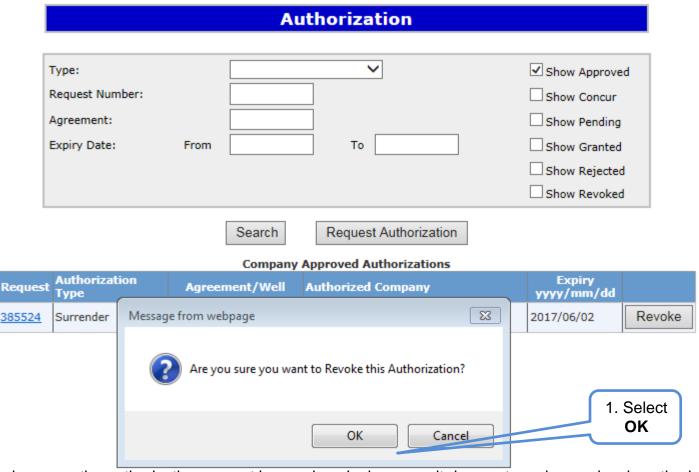

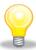

Revoke only means the authorization can not be used again; however, it does not revoke previously authorized applications already submitted.

Page 21 of 25 Classification: Protected A

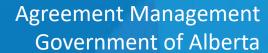

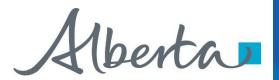

To confirm the agreement has been **Revoked**, on the **Agreement Management Authorization** screen, select **Show Revoked**. All **Revoked Authorizations** will populate at the bottom of the screen.

| Alberta<br>ENERGY        |                |                                                        |            | Aut              | horizati               | on           |            |                                    |
|--------------------------|----------------|--------------------------------------------------------|------------|------------------|------------------------|--------------|------------|------------------------------------|
| ETS Home                 |                | Type:<br>Request Number:<br>Agreement:<br>Expiry Date: | From       | Search           | To Request A           | uthorization | Show Appro | ted (Revo                          |
| User Training  AICPA SOC | Reques: 385524 | t Authorization<br>Type<br>Surrender                   | Con<br>Sta | tus Com<br>Trace | ment<br>ey Mason 780 4 |              |            | Expiry<br>yyyy/mm/dd<br>2017/06/02 |
|                          | Reques         | Authorization<br>Type                                  | Sta        |                  | Revoked Aut            | thorizations |            | Expiry<br>yyyy/mm/dd               |
|                          | 385524         | Surrender                                              | Revoked    | Trace            | ey Mason 780 4         | 422 9108     |            | 2017/06/02                         |

Classification: Protected A Page 22 of 25

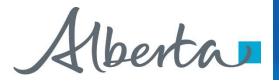

# **Authorization – Reject Authorization**

Follow the same process to select the Authorization to Concur, but select **No** in the Concurrence dropdown list.

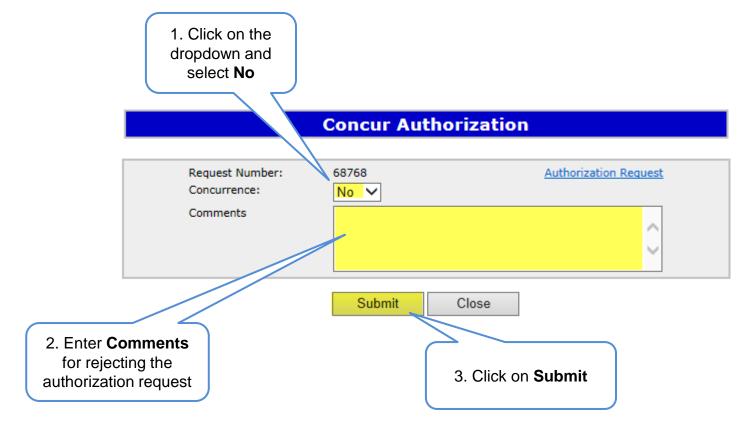

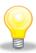

Upon submission of the request, ETS will send an email to the requesting company advising that the request has been rejected.

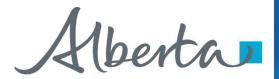

# Resources

ETS Support and Online Learning provides access to relevant guides, courses and other information.

If you have questions, please contact <a href="mailto:Energy.Rentals@gov.ab.ca">Energy.Rentals@gov.ab.ca</a> or the PNG Tenure Help Line at (780) 644-2300.

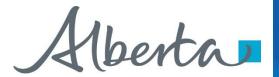

# Congratulations!

You have completed the Agreement Management
Authorization
Online Training Course

To access **Courses**, **Guides** and **Forms** for all your ETS Business please see <u>ETS Support and Online Learning</u>.

If you have any comments or questions on this training course, please contact:

Crown Agreement Management

Helpdesk: (780) 644-2300

Email inquires: <a href="mailto:ENERGY.Rentals@gov.ab.ca">ENERGY.Rentals@gov.ab.ca</a>

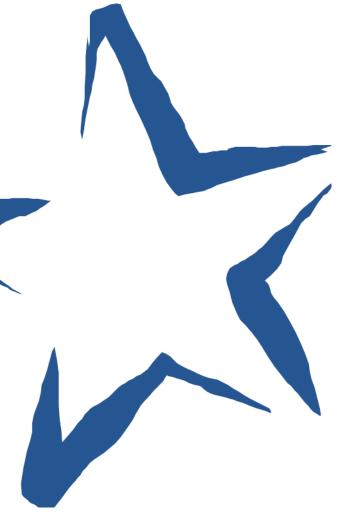